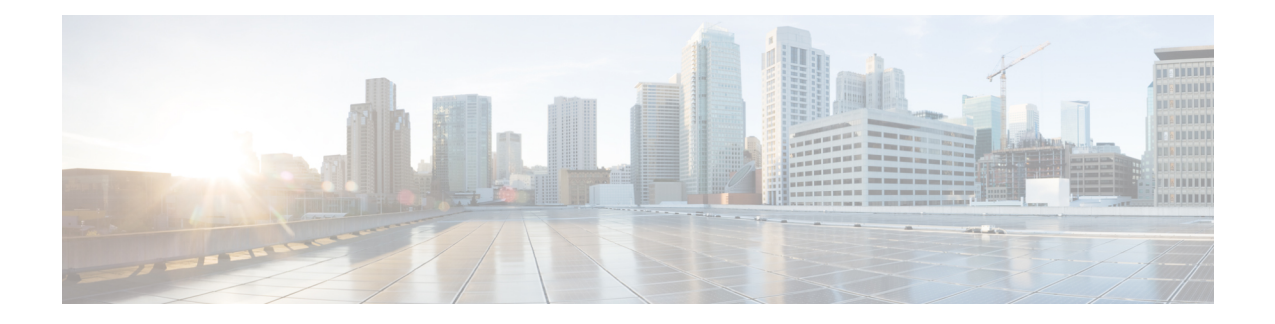

# **Cisco Secure Dynamic Attributes Connector**

The following topics discuss how to configure and use the Cisco Secure Dynamic Attributes Connector.

- About the Cisco Secure Dynamic Attributes [Connector,](#page-0-0) on page 1
- About the [Dashboard,](#page-4-0) on page 5
- Create a [Connector,](#page-10-0) on page 11
- Create an [Adapter,](#page-24-0) on page 25
- Create Dynamic [Attributes](#page-25-0) Filters, on page 26
- Use [Dynamic](#page-28-0) Objects in Access Control Policies, on page 29
- [Troubleshoot](#page-29-0) the Dynamic Attributes Connector, on page 30

# <span id="page-0-0"></span>**About the Cisco Secure Dynamic Attributes Connector**

The Cisco Secure Dynamic Attributes Connector enables you to use service tags and categories from various cloud service platforms in Secure Firewall Management Center (CDO) access control rules.

#### **Supported connectors**

We currently support:

**Table 1: List of supported connectors by Cisco Secure Dynamic Attributes Connector version and platform**

| <b>CSDAC</b><br>version/platform                  | <b>AWS</b> | Generic<br>text | <b>GitHub</b>  | Google<br><b>Cloud</b> | <b>Azure</b> | <b>Azure</b><br><b>Service</b><br><b>Tags</b> | Microsoft   vCenter<br>Office 365 |                | Webex          | Zoom |
|---------------------------------------------------|------------|-----------------|----------------|------------------------|--------------|-----------------------------------------------|-----------------------------------|----------------|----------------|------|
| Version 1.1<br>(on-premises)                      | Yes        | N <sub>0</sub>  | N <sub>0</sub> | No                     | Yes          | Yes                                           | Yes                               | Yes            | No             | No   |
| Version 2.0<br>(on-premises)                      | Yes        | N <sub>0</sub>  | Yes            | Yes                    | Yes          | Yes                                           | Yes                               | Yes            | N <sub>0</sub> | No   |
| Version 2.2<br>(on-premises)                      | Yes        | No              | Yes            | Yes                    | Yes          | Yes                                           | Yes                               | Yes            | No             | No   |
| Cloud-delivered<br>Cisco Defense<br>Orchestrator) | Yes        | No              | Yes            | Yes                    | Yes          | Yes                                           | Yes                               | N <sub>0</sub> | Yes            | Yes  |

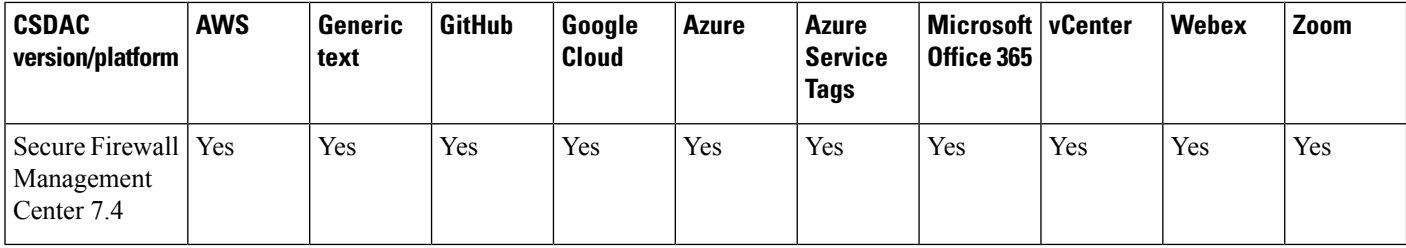

More information about connectors:

• Amazon Web Services (AWS)

For more information, see a resource like Tagging AWS resources on the Amazon [documentation](https://docs.aws.amazon.com/general/latest/gr/aws_tagging.html) site. See Amazon Web Services [Connector—About](#page-11-0) User Permissions and Imported Data, on page 12.

• GitHub

For more information, see Create a GitHub [Connector,](#page-18-0) on page 19.

• Google Cloud

For more information, see Setting Up Your [Environment](https://cloud.google.com/run/docs/setup) in the Google Cloud documentation.

• Microsoft Azure

For more information, see this [page](https://azure.microsoft.com/en-us/free/) on the Azure documentation site.

See Azure [Connector—About](#page-13-0) User Permissions and Imported Data, on page 14.

• Microsoft Azure service tags

For more information, see a resource like Virtual network service tags on [Microsoft](https://docs.microsoft.com/en-us/azure/virtual-network/service-tags-overview) TechNet.

• Office 365 IP addresses

For more information, see Office 365 URLs and IP [address](https://docs.microsoft.com/en-us/microsoft-365/enterprise/urls-and-ip-address-ranges?view=o365-worldwide) ranges on docs.microsoft.com.

• Webex IP addresses

For more information, see Create a Webex [Connector,](#page-22-0) on page 23.

• Zoom IP addresses

For more information, see Create a Zoom [Connector,](#page-23-0) on page 24.

### <span id="page-1-0"></span>**How It Works**

Network constructs such as IP address are not reliable in virtual, cloud and container environments due to the dynamic nature of the workloads and the inevitability of IP address overlap. Customers require policy rules to be defined based on non-network constructs such as VM name or security group, so that firewall policy is persistent even when the IP address or VLAN changes.

The following figure shows how the system functions at a high level.

Ш

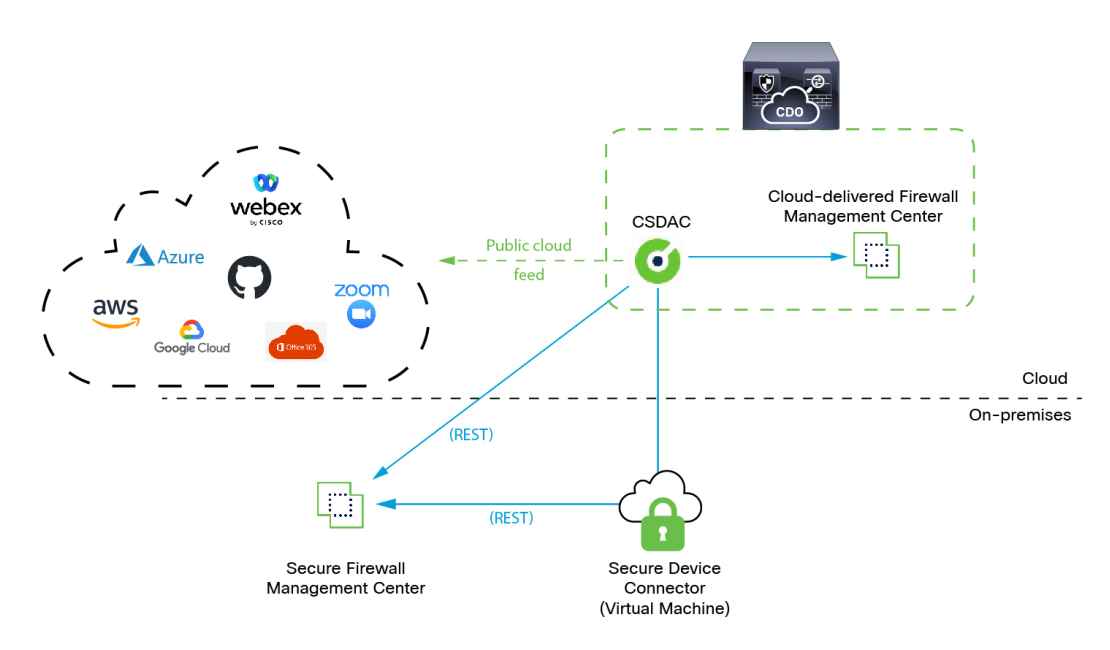

• The system supports certain public cloud providers.

This topic discusses supported *connectors* (which are the connections to those providers).

• The dynamic attributes connector is provided with CDO; it includes a Cloud-delivered Firewall Management Center and you can connect to an On-Prem Firewall Management Center using either the Secure Device Connector or SecureX.

For more information about the Secure Device Connector, see Secure Device [Connector](https://docs.defenseorchestrator.com/c-secure-device-connector-sdc.html) (SDC).

For more information about SecureX, see Onboard an On-Prem Firewall [Management](https://www.cisco.com/c/en/us/td/docs/security/cdo/managing-fmc-with-cdo/managing-fmc-with-cisco-defense-orchestrator/m-onboard-devices-and-services.html#Cisco_Task_in_List_GUI.dita_4765c5b3-1a1b-4adc-8517-d4c6cfb86587) Center with [SecureX](https://www.cisco.com/c/en/us/td/docs/security/cdo/managing-fmc-with-cdo/managing-fmc-with-cisco-defense-orchestrator/m-onboard-devices-and-services.html#Cisco_Task_in_List_GUI.dita_4765c5b3-1a1b-4adc-8517-d4c6cfb86587).

• The *adapter* defined by the dynamic attributes connector receives those dynamic attributes filters as *dynamic objects* and enables you to use them in access control rules.

You can create the following types of adapters:

• *On-Prem Firewall Management Center* for an on-premises device.

This type of device might be managed by Cisco Defense Orchestrator (CDO) or it might be a standalone.

• *Cloud-delivered Firewall Management Center* for devices managed by CDO.

### **History for the Cisco Secure Dynamic Attributes Connector**

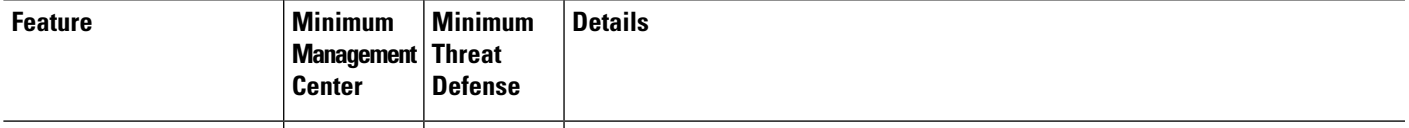

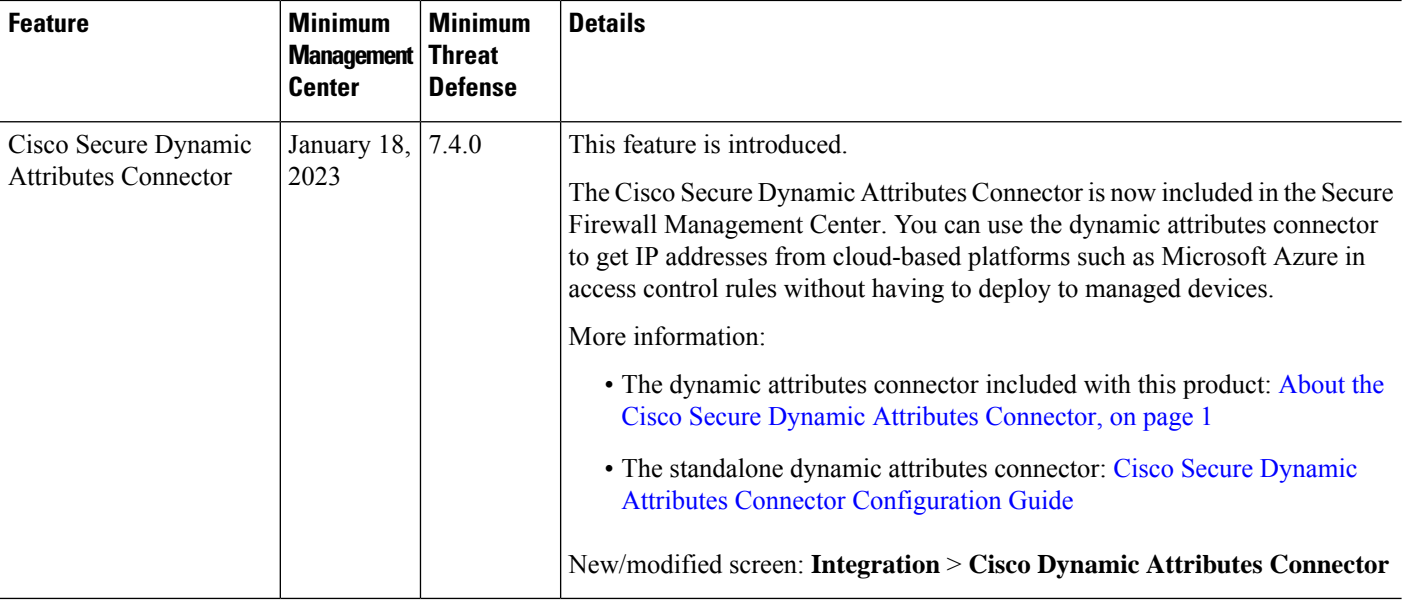

# **History for the Cisco Secure Dynamic Attributes Connector**

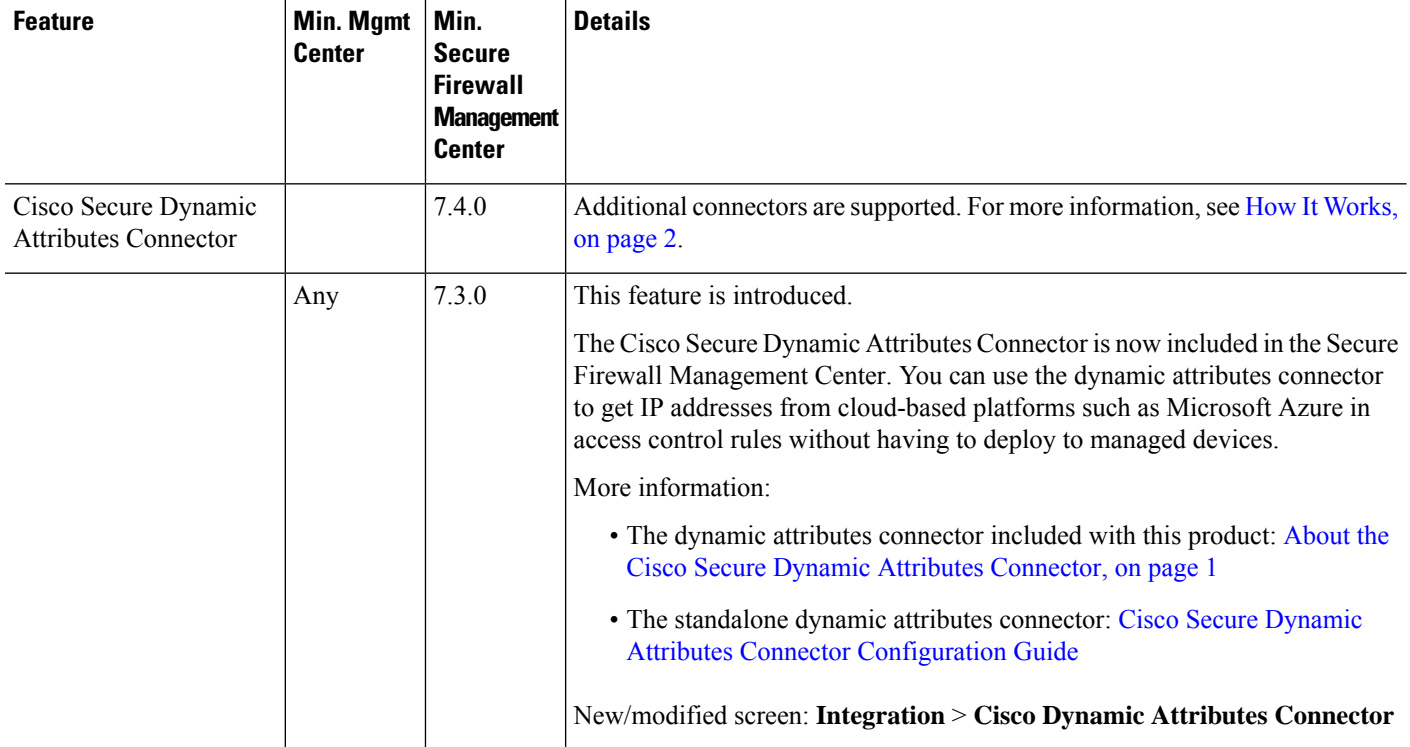

# <span id="page-4-0"></span>**About the Dashboard**

To access the Cisco Secure Dynamic Attributes Connector Dashboard, log in to the Secure Firewall Manager and click **Integration** > **Cisco Dynamic Attributes Connector** at the top of the page.

If the Cisco Secure Dynamic Attributes Connector is not enabled, move the slider to enable it. This process could take several minutes to complete.

The Cisco Secure Dynamic Attributes Connector Dashboard page displays the status of your connectors, adapters, and filters at a glance. Following is an example of the Dashboard of an unconfigured system:

Among the things you can do with the Dashboard are:

- Add, edit, and delete connectors and dynamic attributes filters.
- See how connectors and dynamic attributes filters are related to each other.
- View warnings and errors.

#### **Related Topics**

- Dashboard of an [Unconfigured](#page-4-1) System, on page 5
- Dashboard of a [Configured](#page-6-0) System, on page 7
- Add, Edit, or Delete [Connectors,](#page-7-0) on page 8
- Add, Edit, or Delete Dynamic [Attributes](#page-9-0) Filters, on page 10

### <span id="page-4-1"></span>**Dashboard of an Unconfigured System**

Sample Cisco Secure Dynamic Attributes Connector Dashboard page of an unconfigured system:

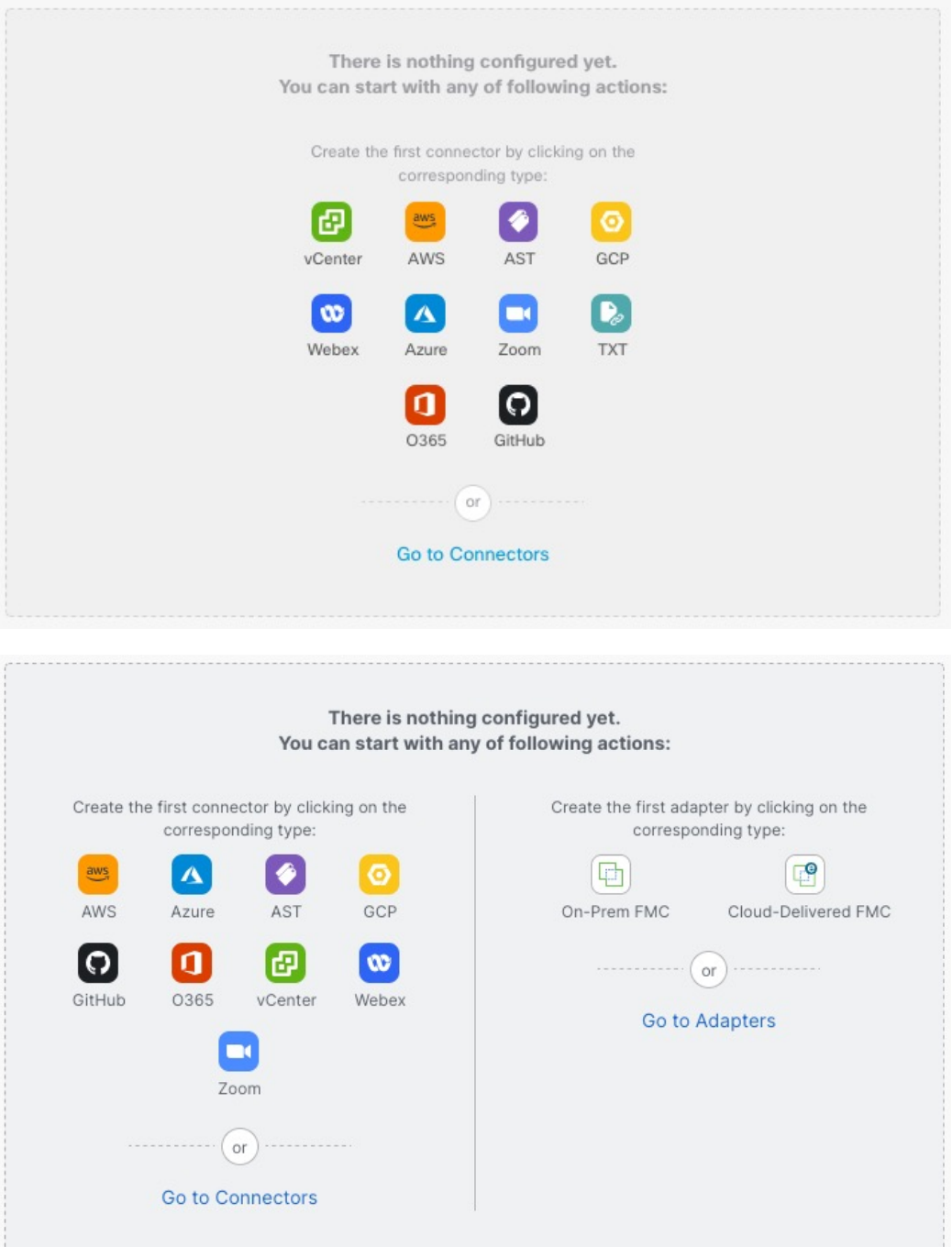

The Dashboard initially displays all the types of connectors you can configure for your system. You can do any of the following:

 $\frac{1}{2}$ • Hover the mouse pointer over a connector and click **Add "Google Cloud"** connector to create a new one.

• Click **Go to Connectors** to add, edit, or delete connectors (good for creating, editing, or deleting multiple connectors at the same time).

For more information, see Create a [Connector,](#page-10-0) on page 11.

#### **Related Topics:**

- Dashboard of a [Configured](#page-6-0) System, on page 7
- Add, Edit, or Delete [Connectors,](#page-7-0) on page 8
- Add, Edit, or Delete Dynamic [Attributes](#page-9-0) Filters, on page 10

### <span id="page-6-0"></span>**Dashboard of a Configured System**

Sample Cisco Secure Dynamic Attributes Connector Dashboard page of a configured system: Click an area in the figure to learn more about it or click one of the links following the figure.

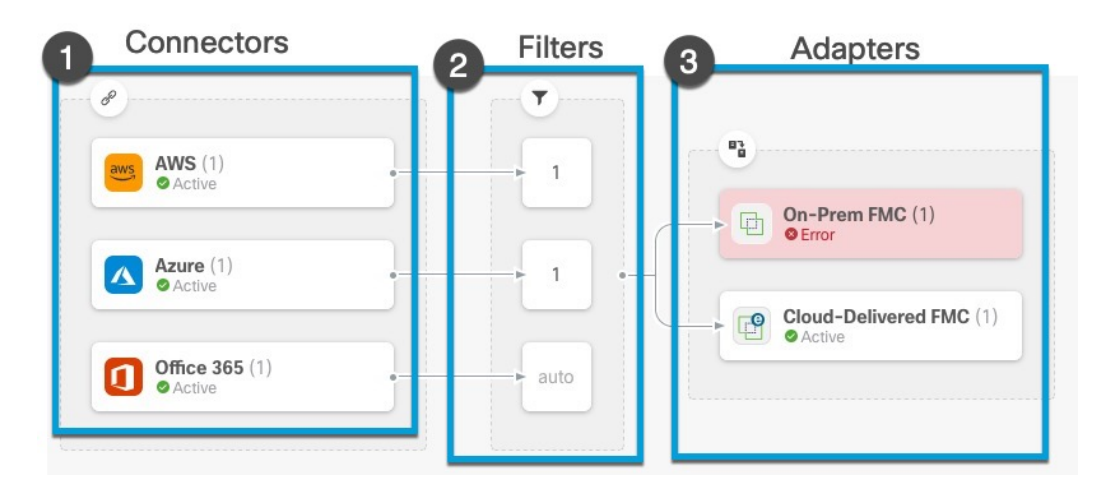

#### **1** Create a [Connector,](#page-10-0) on page 11

- **2** Create Dynamic [Attributes](#page-25-0) Filters, on page 26
- **3** Create an [Adapter,](#page-24-0) on page 25

The Dashboard shows the following (from left to right):

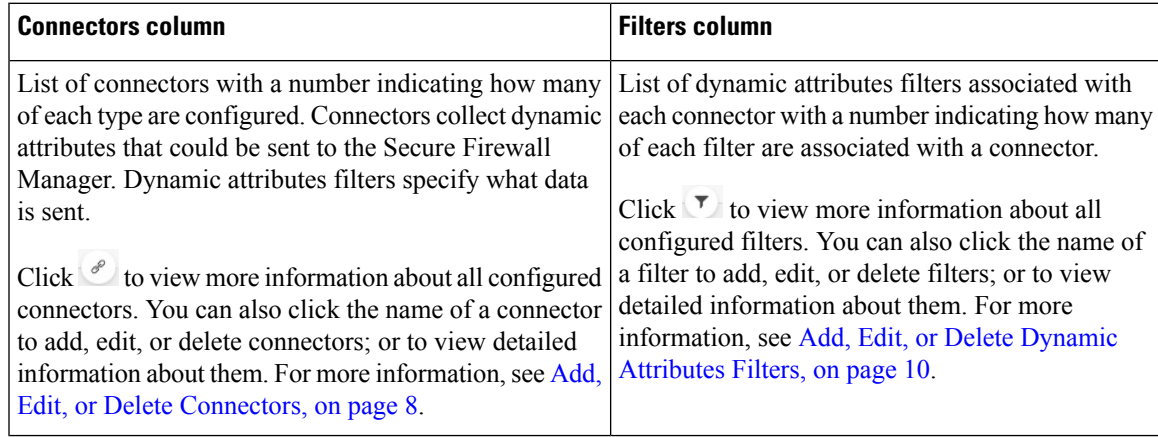

**Note**

Some connectors, such as Outlook 365 and Azure Service tags, automatically pull available dynamic objects without the need for a dynamic attributes filters. Those connectors display **Auto** in the **F** column.

The Dashboard indicates whether or not an object is available. The Dashboard page is refreshed every 15 seconds but you can click **Refresh**  $\left( \begin{array}{c} \circ \\ \circ \end{array} \right)$  at the top of the page at any time to refresh immediately. If issues

#### **Related Topics:**

• Add, Edit, or Delete [Connectors,](#page-7-0) on page 8

persist, check your network connection.

• Add, Edit, or Delete Dynamic [Attributes](#page-9-0) Filters, on page 10

### <span id="page-7-0"></span>**Add, Edit, or Delete Connectors**

The Dashboard enables you to view or edit connectors. You can click the name of a connector to view all

instances of that connector or you can click  $\overline{\mathcal{A}}$  for the following additional options:

- **Go to Connectors** to view all connectors at the same time; you can add, edit, and delete connectors from there.
- **Add Connector** > *type* to add a connector of the indicated type.

Click any connector in the connectors column  $(\mathcal{O})$  to display more information about it; an example follows:

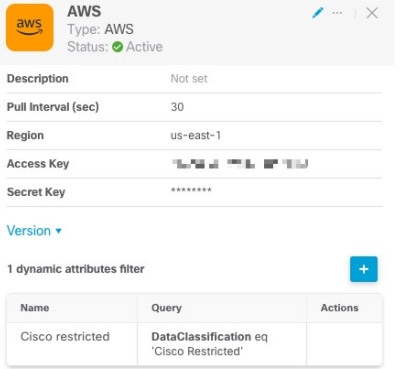

You have the following options:

- Click the Edit icon  $($   $)$  to edit this connector.
- $\cdot$  Click the More icon ( $\cdots$ ) for additional options.
- Click  $\times$  to close the panel.

• Click **Version** to display the version of the . You can optionally copy the version to the clipboard if necessary for [Cisco](https://www.cisco.com/c/en/us/support/web/tsd-cisco-worldwide-contacts.html) TAC.

The table at the bottom of the panel enables you to add dynamic attributes filters; or to edit or dynamic attributes connector delete connectors. A sample follows:

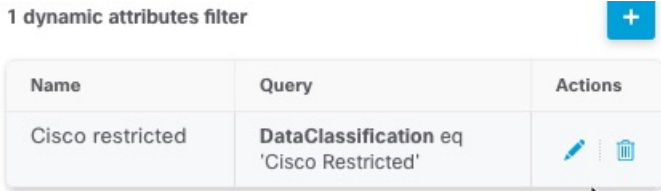

Click the Add icon  $(\cdot)$  to add a dynamic attributes filter for this connector. For more information, see [Create](#page-25-0) Dynamic [Attributes](#page-25-0) Filters, on page 26.

Hover the mouse pointer over the Actions column to either edit or delete the indicated connector.

#### **View error information**

To view error information for a connector:

- **1.** On the Dashboard, click the name of the connector that is displaying the error.
- **2.** In the right pane, click **Information** ( ).

An example follows.

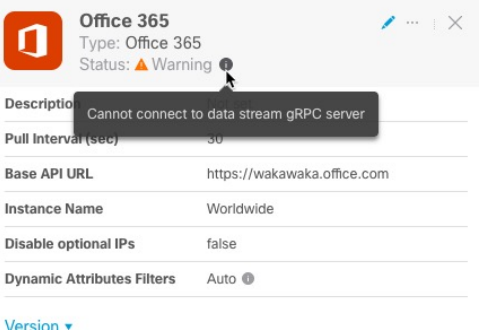

- **3.** To resolve this issue, edit the connector settings as discussed in Create an Office 365 [Connector,](#page-21-0) on page [22](#page-21-0).
- **4.** If you cannot resolve the issue, click **Version** and copy the version to a text file.
- **5.** Get your CDO tenant ID as discussed in Get Your [Tenant](#page-30-0) ID, on page 31
- **6.** Provide all of this information to [Cisco](https://www.cisco.com/c/en/us/support/web/tsd-cisco-worldwide-contacts.html) TAC.

### <span id="page-9-0"></span>**Add, Edit, or Delete Dynamic Attributes Filters**

The Dashboard enables you to add, edit, or delete dynamic attributes filters. You can click the name of a filter

to view all instances of that filter or you can click  $\overline{\mathcal{O}}$  for the following additional options:

- **Go to Dynamic Attributes Filters** to view all configured dynamic attributes filters. You can add, edit, or delete dynamic attributes filters from there.
- **Add Dynamic Attributes Filters** to add a filter.

For more information about adding dynamic attributes filters, see Create Dynamic [Attributes](#page-25-0) Filters, on page [26.](#page-25-0)

An example follows:

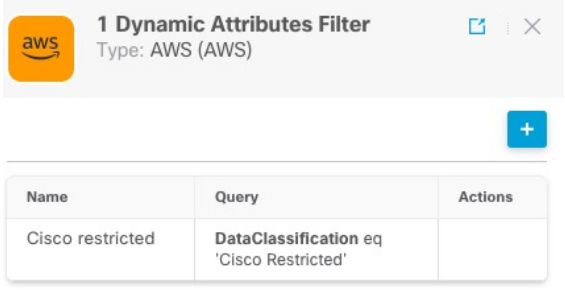

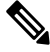

Some connectors, such as Outlook 365 and Azure Service tags, automatically pull available dynamic objects without the need for a dynamic attributes filters. Those connectors display **Auto** in the **F** column. **Note**

You have the following options:

- Click a filter instance to view summary information about dynamic attributes filters associated with a connector.
- Click the Add icon  $($  $\pm$ ) to add a new dynamic attributes filter.

For more information, see Create Dynamic [Attributes](#page-25-0) Filters, on page 26.

• Click  $\bullet$  in the filters column ( $\bullet$ ) indicates the indicated connector has no associated dynamic attributes filters. Without associated filters, the connector can send nothing to management center.

#### One way to resolve the issue is to click  $\overline{\mathcal{D}}$  in the filters column and click **Add Dynamic Attributes Filter**. A sample follows.

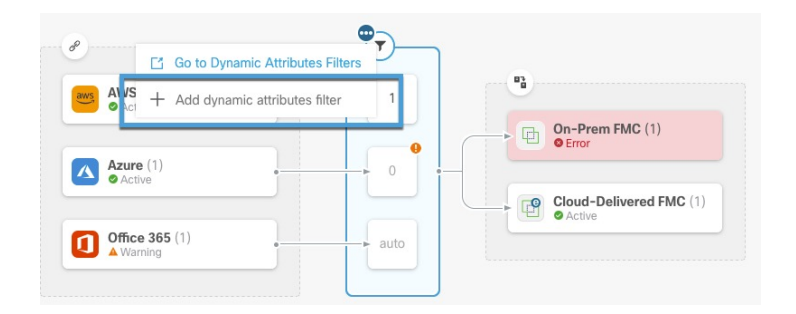

- Click  $\Box$  to add, edit, or delete filters.
- Click  $\times$  to close the panel.

# <span id="page-10-0"></span>**Create a Connector**

A *connector* is an interface with a cloud service. The connector retrieves network information from the cloud service so the network information can be used in access control policies on the CDO.

We support the following:

**Table 2: List of supported connectors by Cisco Secure Dynamic Attributes Connector version and platform**

| <b>CSDAC</b><br>version/platform                       | <b>AWS</b> | Generic<br>text | <b>GitHub</b> | Google<br><b>Cloud</b> | <b>Azure</b> | <b>Azure</b><br><b>Service</b><br><b>Tags</b> | <b>Microsoft</b><br><b>Office</b><br>365 | <b>Cisco</b><br><b>Multicloud</b><br><b>Defense</b> | vCenter | <b>Webex</b>   | Zoom |
|--------------------------------------------------------|------------|-----------------|---------------|------------------------|--------------|-----------------------------------------------|------------------------------------------|-----------------------------------------------------|---------|----------------|------|
| Version 1.1<br>(on-premises)                           | Yes        | No              | No            | No                     | Yes          | Yes                                           | Yes                                      | N <sub>0</sub>                                      | Yes     | N <sub>o</sub> | No   |
| Version 2.0<br>(on-premises)                           | Yes        | N <sub>0</sub>  | No            | Yes                    | Yes          | Yes                                           | Yes                                      | N <sub>0</sub>                                      | Yes     | N <sub>o</sub> | No   |
| Version 2.2<br>(on-premises)                           | Yes        | No              | Yes           | Yes                    | Yes          | Yes                                           | Yes                                      | N <sub>0</sub>                                      | Yes     | N <sub>o</sub> | No   |
| Cloud-delivered<br>(Cisco)<br>Defense<br>Orchestrator) | Yes        | N <sub>o</sub>  | Yes           | Yes                    | Yes          | Yes                                           | Yes                                      | Yes                                                 | No      | Yes            | Yes  |
| Secure<br>Firewall<br>Management<br>Center 7.4         | Yes        | Yes             | Yes           | Yes                    | Yes          | Yes                                           | Yes                                      | N <sub>0</sub>                                      | Yes     | Yes            | Yes  |

See one of the following sections for more information.

### <span id="page-11-0"></span>**Amazon Web Services Connector—About User Permissions and Imported Data**

The Cisco Secure Dynamic Attributes Connector imports dynamic attributes from AWS to CDO for use in access control policies.

#### **Dynamic attributes imported**

We import the following dynamic attributes from AWS:

- *Tags*, user-defined key-value pairs you can use to organize your AWS EC2 resources.
- For more information, see Tag your EC2 [Resources](https://docs.aws.amazon.com/AWSEC2/latest/UserGuide/Using_Tags.html) in the AWS documentation
- *IP addresses* of virtual machines in AWS.

#### **Minimum permissions required**

The Cisco Secure Dynamic Attributes Connector requires a user at minimum with a policy that permits ec2:DescribeTags, ec2:DescribeVpcs, and ec2:DescribeInstances to be able to import dynamic attributes.

### <span id="page-11-1"></span>**Create anAWSUserwith Minimal Permissions forthe Cisco SecureDynamicAttributes Connector**

This task discusses how to set up a service account with minimum permissions to send dynamic attributes to CDO. For a list of these attributes, see Amazon Web Services [Connector—About](#page-11-0) User Permissions and [Imported](#page-11-0) Data, on page 12.

#### **Before you begin**

You must already have set up your Amazon Web Services (AWS) account. For more information about doing that, see this [article](https://aws.amazon.com/premiumsupport/knowledge-center/create-and-activate-aws-account/) in the AWS documentation.

#### **Procedure**

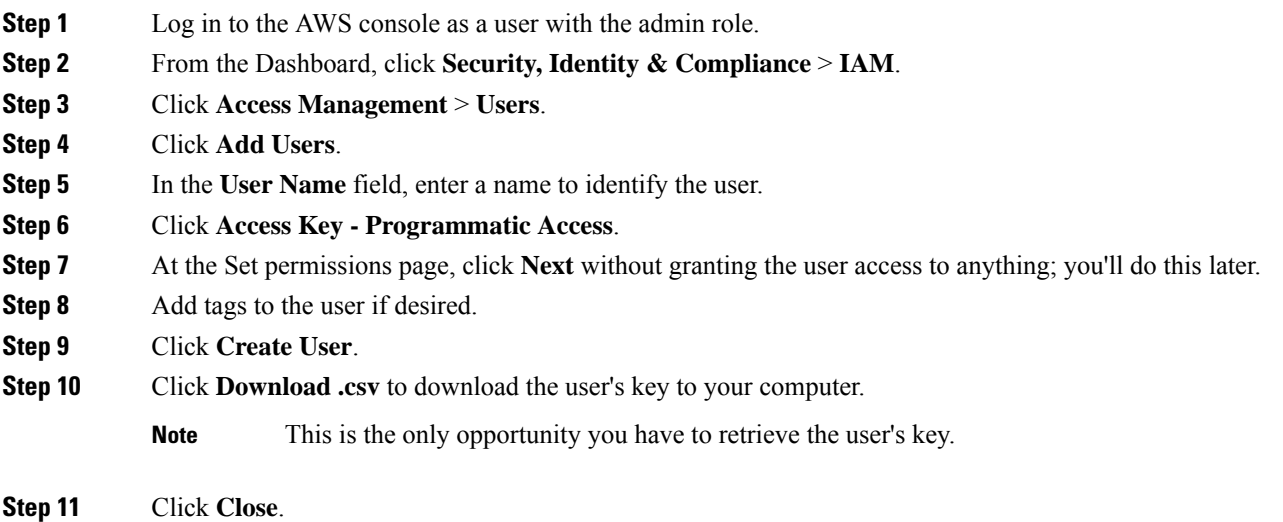

**Step 12** At the Identity and Access Management (IAM) page in the left column, click **Access Management** > **Policies**.

#### **Step 13** Click **Create Policy**.

**Step 14** On the Create Policy page, click **JSON**.

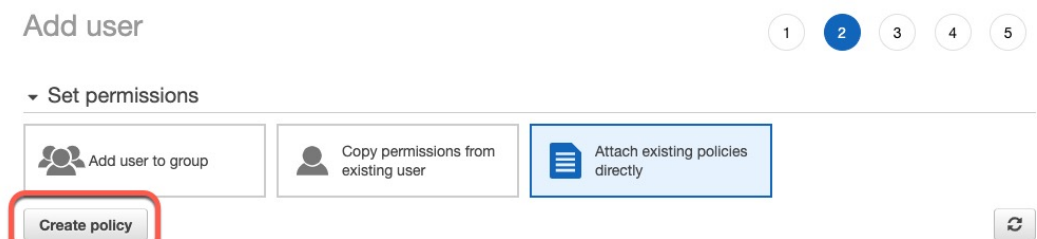

**Step 15** Enter the following policy in the field:

```
{
"Version": "2012-10-17",
"Statement": [
  {
  "Effect": "Allow",
  "Action": [
   "ec2:DescribeTags",
   "ec2:DescribeInstances",
   "ec2:DescribeVpcs"
  ],
   "Resource": "*"
  }
]
}
```
**Step 16** Click **Next**.

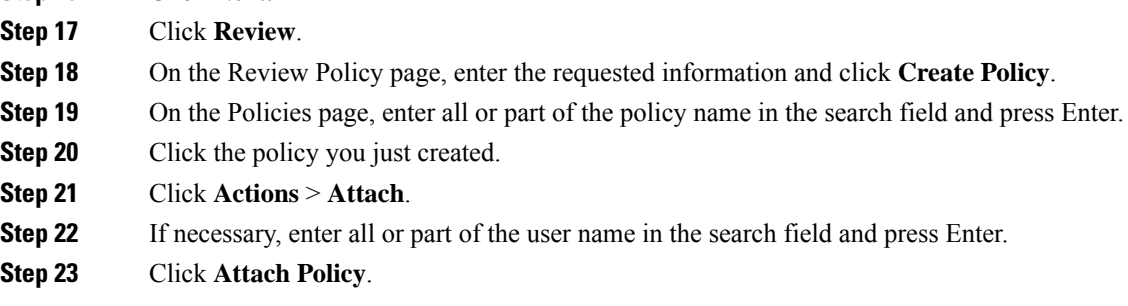

#### **What to do next**

Create an AWS [Connector,](#page-12-0) on page 13.

### <span id="page-12-0"></span>**Create an AWS Connector**

This task discusses how to configure a connector that sends data from AWS to the CDO for use in access control policies.

#### **Before you begin**

Create a user with at least the privileges discussed in Create an AWS User with Minimal [Permissions](#page-11-1) for the Cisco Secure Dynamic Attributes [Connector,](#page-11-1) on page 12.

#### **Procedure**

**Step 1** Click **Tools & Services** > **Dynamic Attributes Connector** > **Connectors**.

- **Step 2** Do any of the following:
	- Add a new connector: click Add icon  $($  $\cdot )$ , then click the name of the connector.
	- Edit a connector: click Edit icon ( $\blacksquare$  Edit).
	- Delete a connector: click Delete icon (<sup>111</sup> Delete).

**Step 3** Enter the following information.

| <b>Description</b>                                                          |
|-----------------------------------------------------------------------------|
| (Required.) Enter a name to uniquely identify this connector.               |
| <b>Description</b>   Optional description.                                  |
| (Default 30 seconds.) Interval at which IP mappings are retrieved from AWS. |
| (Required.) Enter your AWS region code.                                     |
| <b>Access Key</b> (Required.) Enter your access key.                        |
| (Required.) Enter your secret key.<br><b>Secret Key</b>                     |
|                                                                             |

**Step 4** Click **Test** and make sure the test succeeds before you save the connector.

- **Step 5** Click **Save**.
- <span id="page-13-0"></span>**Step 6** Make sure **Ok** is displayed in the Status column.

### **Azure Connector—About User Permissions and Imported Data**

The Cisco Secure Dynamic Attributes Connector imports dynamic attributes from Azure to CDO for use in access control policies.

#### **Dynamic attributes imported**

We import the following dynamic attributes from Azure:

• *Tags*, key-value pairs associated with resources, resource groups, and subscriptions.

For more information, see this [page](https://docs.microsoft.com/en-us/azure/azure-resource-manager/management/tag-resources?tabs=json) in the Microsoft documentation.

• *IP addresses* of virtual machines in Azure.

Ш

#### **Minimum permissions required**

The Cisco Secure Dynamic Attributes Connector requires a user at minimum with the **Reader** permission to be able to import dynamic attributes.

#### <span id="page-14-0"></span>**CreateanAzureUserwithMinimalPermissions fortheCiscoSecureDynamicAttributesConnector**

This task discusses how to set up a service account with minimum permissions to send dynamic attributes to CDO. For a list of these attributes, see Azure [Connector—About](#page-13-0) User Permissions and Imported Data, on [page](#page-13-0) 14.

#### **Before you begin**

You must already have a Microsoft Azure account. To set one up, see this [page](https://azure.microsoft.com/en-us/free/) on the Azure documentation site.

#### **Procedure**

- **Step 1** Log in to the [Azure](https://portal.azure.com/) Portal as the owner of the subscription.
- **Step 2** Click **Azure Active Directory**.
- **Step 3** Find the instance of Azure Active Directory for the application you want to set up.
- **Step 4** Click **Add** > **App registration**.
- **Step 5** In the **Name** field, enter a name to identify this application.
- **Step 6** Enter other information on this page as required by your organization.
- **Step 7** Click **Register**.
- **Step 8** On the next page, make note of the Client ID (also referred to as *application ID*) and the tenant ID (also referred to as the *directory ID*).

A sample follows.

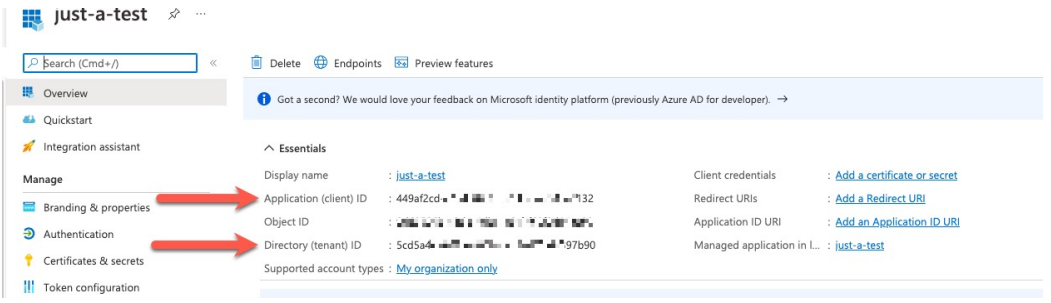

- **Step 9** Next to Client Credentials, click **Add a certificate or secret**.
- **Step 10** Click **New Client Secret**.
- **Step 11** Enter the requested information and click **Add**.
- **Step 12** Copy the value of the **Value** field to the clipboard. This value, *and not the Secret ID*, is the client secret.

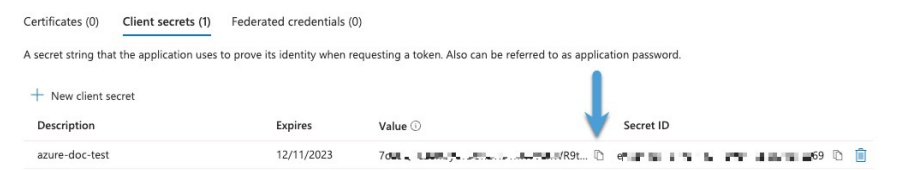

- **Step 13** Go back to the main Azure Portal page and click **Subscriptions**.
- **Step 14** Click the name of your subscription.
- **Step 15** Copy the subscription ID to the clipboard.

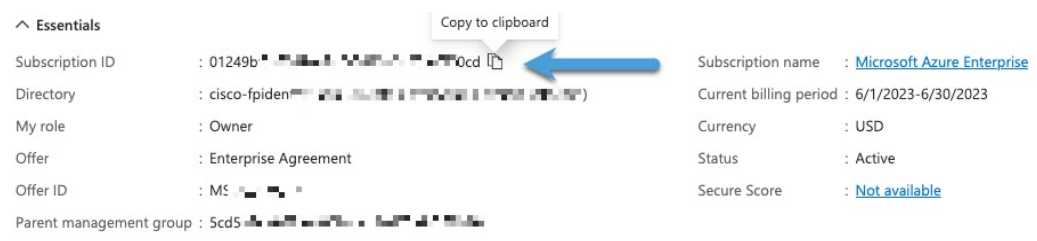

- **Step 16** Click **Access Control (IAM)**.
- **Step 17** Click **Add** > **Add role assignment**.
- **Step 18** Click **Reader** and click **Next**.
- **Step 19** Click **Select Members**.
- **Step 20** On the right side of the page, click the name of the app you registered and click **Select**.

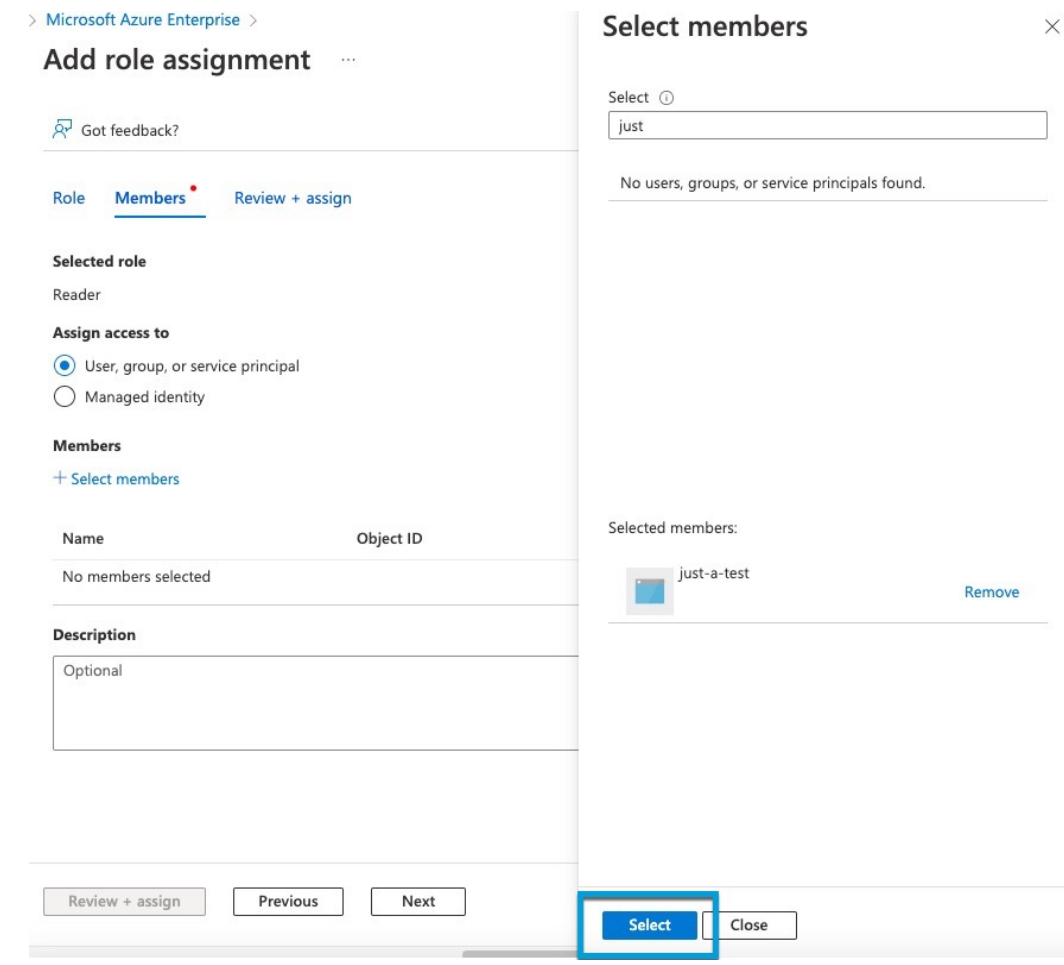

<span id="page-16-0"></span>**Step 21** Click **Review + Assign** and follow the prompts to complete the action.

#### **What to do next**

See Create an Azure [Connector,](#page-16-0) on page 17.

### **Create an Azure Connector**

This task discusses how to create a connector to send data from Azure to CDO for use in access control policies.

#### **Before you begin**

Create an Azure user with at least the privileges discussed in Create an Azure User with Minimal Permissions for the Cisco Secure Dynamic Attributes [Connector,](#page-14-0) on page 15.

#### **Procedure**

**Step 1** Click **Tools & Services** > **Dynamic Attributes Connector** > **Connectors**.

- **Step 2** Do any of the following:
	- Add a new connector: click Add icon  $($  $\cdot )$ , then click the name of the connector.
	- Edit a connector: click Edit icon ( $\blacksquare$  Edit).
	- Delete a connector: click Delete icon (<sup>10</sup> Delete).

**Step 3** Enter the following information.

| <b>Value</b>             | <b>Description</b>                                                            |
|--------------------------|-------------------------------------------------------------------------------|
| <b>Name</b>              | (Required.) Enter a name to uniquely identify this connector.                 |
| <b>Description</b>       | Optional description.                                                         |
| <b>Pull Interval</b>     | (Default 30 seconds.) Interval at which IP mappings are retrieved from Azure. |
| <b>Subscription</b><br>Ы | (Required.) Enter your Azure subscription ID.                                 |
| <b>Tenant Id</b>         | (Required.) Enter your tenant ID.                                             |
| <b>Client Id</b>         | (Required.) Enter your client ID.                                             |
| <b>Client Secret</b>     | (Required.) Enter your client secret.                                         |

**Step 4** Click **Test** and make sure **Test connection succeeded** is displayed before you save the connector.

**Step 5** Click **Save**.

### **Create an Azure Service Tags Connector**

This topic discusses how to create a connector for Azure service tags to the CDO for use in access control policies. The IP addresses associated with these tags are updated every week by Microsoft.

For more information, see Virtual network service tags on [Microsoft](https://docs.microsoft.com/en-us/azure/virtual-network/service-tags-overview) TechNet.

### **Procedure**

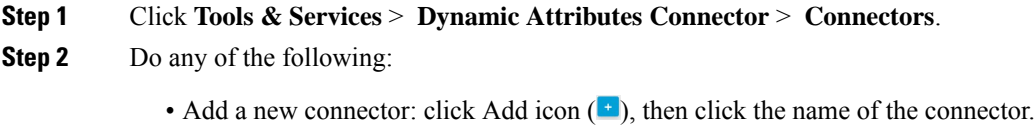

**Step 6** Make sure **Ok** is displayed in the Status column.

- Edit a connector: click Edit icon (  $\epsilon$  Edit ).
- Delete a connector: click Delete icon (<sup>10</sup> Delete).
- **Step 3** Enter the following information.

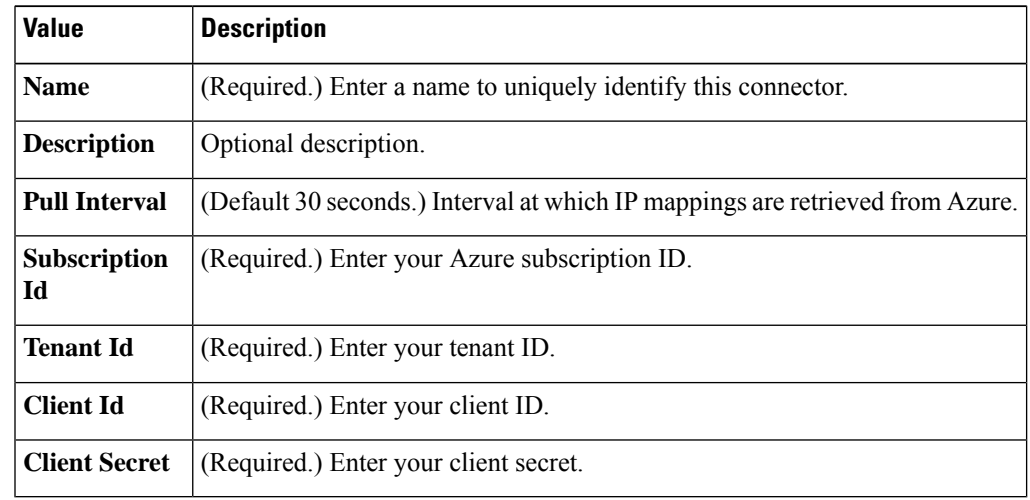

**Step 4** Click **Test** and make sure **Test connection succeeded** is displayed before you save the connector.

- **Step 5** Click **Save**.
- **Step 6** Make sure **Ok** is displayed in the Status column.

### <span id="page-18-0"></span>**Create a GitHub Connector**

This section discusses how to create a GitHub connector that sends data to the CDO for use in access control policies. The IP addresses associated with these tags are maintained by GitHub. You do not have to create a dynamic attributes filters.

For more information, see About GitHub's IP [addresses](https://docs.github.com/en/authentication/keeping-your-account-and-data-secure/about-githubs-ip-addresses).

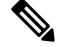

**Note** Do not change the URL because doing so will fail to retrieve any IP addresses.

#### **Procedure**

**Step 1** Click **Tools & Services** > **Dynamic Attributes Connector** > **Connectors**.

**Step 2** Do any of the following:

- Add a new connector: click Add icon  $($  $\cdot$  $)$ , then click the name of the connector.
- Edit a connector: click Edit icon ( $\mathcal{C}$  Edit).
- Delete a connector: click Delete icon (<sup>10</sup> Delete).

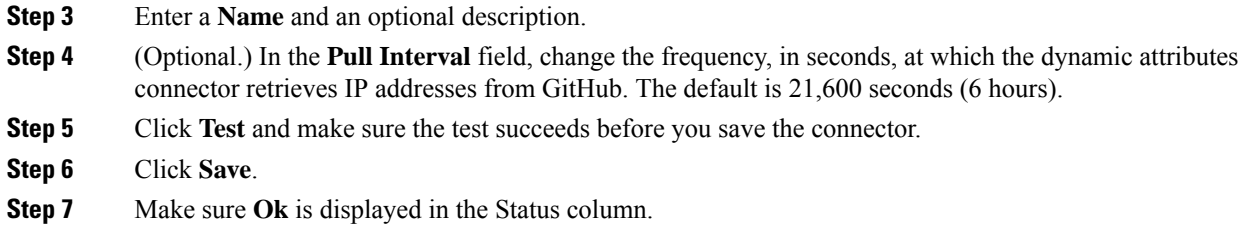

### <span id="page-19-0"></span>**Google Cloud Connector—About User Permissions and Imported Data**

The Cisco Secure Dynamic Attributes Connector imports dynamic attributes from Google Cloud to CDO for use in access control policies.

#### **Dynamic attributes imported**

We import the following dynamic attributes from Google Cloud:

• *Labels*, key-value pairs you can use to organize your Google Cloud resources.

For more information, see Creating and [Managing](https://cloud.google.com/resource-manager/docs/creating-managing-labels) Labels in the Google Cloud documentation.

• *Network tags*, key-value pairs associated with an organization, folder, or project.

For more information, see Creating and [Managing](https://cloud.google.com/resource-manager/docs/tags/tags-creating-and-managing) Tags in the Google Cloud documentation.

• *IP addresses* of virtual machines in Google Cloud.

#### **Minimum permissions required**

The Cisco Secure Dynamic Attributes Connector requires a user at minimum with the **Basic** > **Viewer** permission to be able to import dynamic attributes.

### **Create a Google Cloud User with Minimal Permissions for the Cisco Secure Dynamic Attributes Connector**

This task discusses how to set up a service account with minimum permissions to send dynamic attributes to CDO. For a list of these attributes, see Google Cloud [Connector—About](#page-19-0) User Permissions and Imported [Data,](#page-19-0) on page 20.

#### **Before you begin**

You must already have set up your Google Cloud account. For more information about doing that, see [Setting](https://cloud.google.com/run/docs/setup) Up Your [Environment](https://cloud.google.com/run/docs/setup) in the Google Cloud documentation.

#### **Procedure**

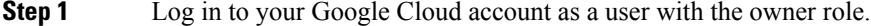

- **Step 2** Click **IAM & Admin** > **Service Accounts** > **Create Service Account**.
- **Step 3** Enter the following information:
- **Service account name**: A name to identify this account; for example, **CSDAC**.
- **Service account ID**: Should be populated with a unique value after you enter the service account name.
- **Service account description**: Enter an optional description.

For more information about service accounts, see [Understanding](https://cloud.google.com/iam/docs/understanding-service-accounts) Service Accounts in the Google Cloud documentation.

- **Step 4** Click **Create and Continue**.
- **Step 5** Follow the prompts on your screen until the Grant users access to this service account section is displayed.
- **Step 6** Grant the user the **Basic** > **Viewer** role.
- **Step 7** Click **Done**.

A list of service accounts is displayed.

- **Step 8** Click **More** ( $\ddot{\bullet}$ ) at the end of the row of the service account you created.
- **Step 9** Click **Manage Keys**.
- **Step 10** Click **Add Key** > **Create New Key**.

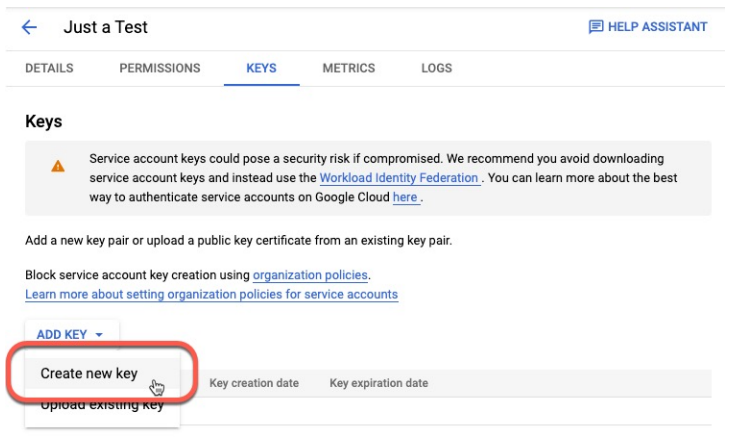

- **Step 11** Click **JSON**.
- **Step 12** Click **Create**. The JSON key is downloaded to your computer.
- <span id="page-20-0"></span>**Step 13** Keep the key handy when you configure the GCP connector.

#### **What to do next**

See Create a Google Cloud [Connector,](#page-20-0) on page 21.

### **Create a Google Cloud Connector**

#### **Before you begin**

Have your Google Cloud JSON-formatted service account data ready; it's required to set up the connector.

#### **Procedure**

```
Step 1 Click Tools & Services > Dynamic Attributes Connector > Connectors.
```
- **Step 2** Do any of the following:
	- Add a new connector: click Add icon  $($  $\cdot )$ , then click the name of the connector.
	- Edit a connector: click Edit icon ( $\blacksquare$  Edit).
	- Delete a connector: click Delete icon (<sup>10</sup> Delete).

**Step 3** Enter the following information.

| <b>Value</b>              | <b>Description</b>                                                                                                    |
|---------------------------|----------------------------------------------------------------------------------------------------|
| <b>Name</b>               | (Required.) Enter a name to uniquely identify this connector.                                                                                             |
| <b>Description</b>        | Optional description.                                                                                                    |
| <b>Pull Interval</b>      | (Default 30 seconds.) Interval at which IP mappings are retrieved from AWS.                                                                               |
| <b>GCP</b> region         | (Required.) Enter the GCP region in which your Google Cloud is located. For more<br>information, see Regions and Zones in the Google Cloud documentation. |
| <b>Service</b><br>account | Paste the JSON code for your Google Cloud service account.                                                                                                |

**Step 4** Click **Test** and make sure the test succeeds before you save the connector.

**Step 5** Click **Save**.

<span id="page-21-0"></span>**Step 6** Make sure **Ok** is displayed in the Status column.

### **Create an Office 365 Connector**

This task discusses how to create a connector for Office 365 tags to send data to the CDO for use in access control policies. The IP addresses associated with these tags are updated every week by Microsoft. You do not have to create a dynamic attributes filter to use the data.

For more information, see Office 365 URLs and IP [address](https://docs.microsoft.com/en-us/microsoft-365/enterprise/urls-and-ip-address-ranges?view=o365-worldwide) ranges on docs.microsoft.com.

#### **Procedure**

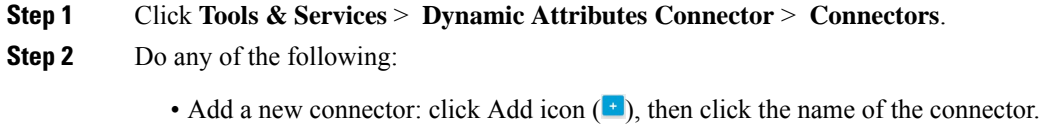

• Edit a connector: click Edit icon ( $\epsilon$  Edit).

- Delete a connector: click Delete icon (<sup>10</sup> Delete).
- **Step 3** Enter the following information.

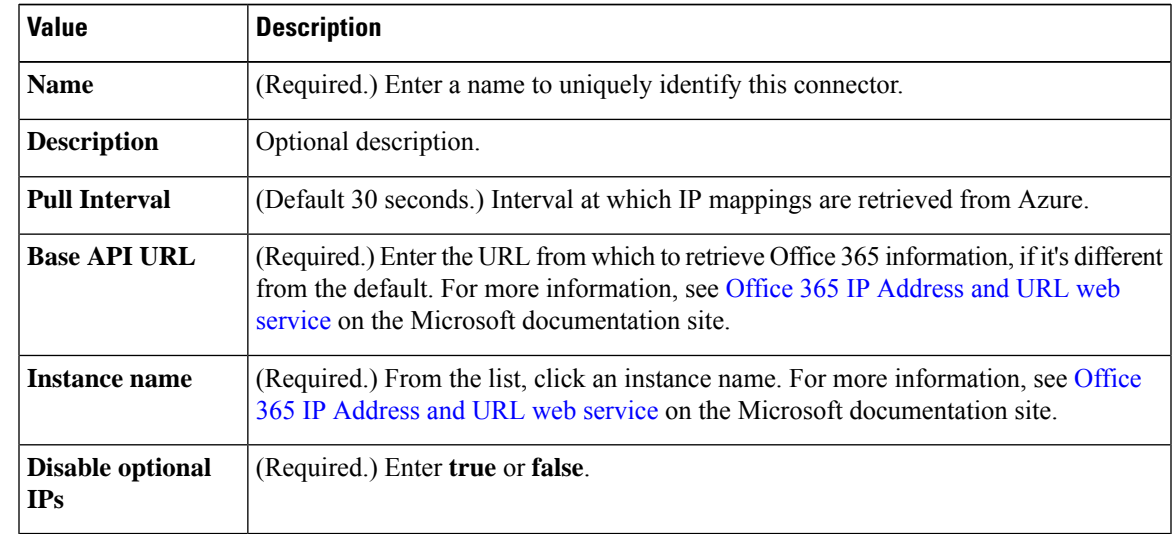

**Step 4** Click **Test** and make sure the test succeeds before you save the connector.

- **Step 5** Click **Save**.
- **Step 6** Make sure **Ok** is displayed in the Status column.

### <span id="page-22-0"></span>**Create a Webex Connector**

This section discusses how to create a Webex connector that sends data to the CDOfor use in access control policies. The IP addresses associated with these tags are maintained by Webex. You do not have to create a dynamic attributes filters.

For more information, see Port [Reference](https://help.webex.com/en-us/article/b2exve/Port-Reference-Information-for-Webex-Calling) for Webex Calling.

#### **Procedure**

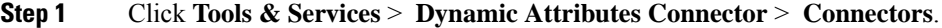

- **Step 2** Do any of the following:
	- Add a new connector: click Add icon  $($ <sup>+</sup> $)$ , then click the name of the connector.
	- Edit a connector: click Edit icon ( $\mathcal{C}$  Edit).
	- Delete a connector: click Delete icon (<sup>10</sup> Delete).
- **Step 3** Enter the following information.

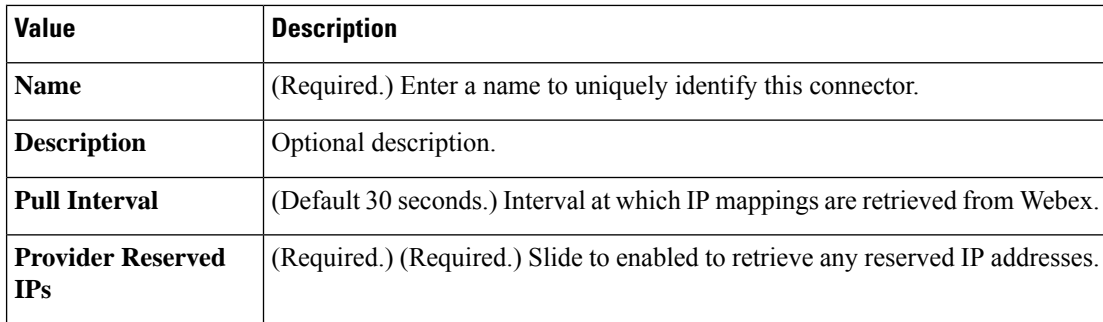

**Step 4** Click **Test** and make sure the test succeeds before you save the connector.

**Step 5** Click **Save**.

**Step 6** Make sure **Ok** is displayed in the Status column.

### <span id="page-23-0"></span>**Create a Zoom Connector**

This section discusses how to create a Zoom connector that sends data to the CDOfor use in access control policies. The IP addresses associated with these tags are maintained by Zoom. You do not have to create a dynamic attributes filters.

For more information, see Zoom [network](https://support.zoom.us/hc/en-us/articles/201362683-Zoom-network-firewall-or-proxy-server-settings) firewall or proxy server settings.

#### **Procedure**

**Step 1** Click **Tools & Services** > **Dynamic Attributes Connector** > **Connectors**.

- **Step 2** Do any of the following:
	- Add a new connector: click Add icon  $($  $\cdot )$ , then click the name of the connector.
	- Edit a connector: click Edit icon ( $\blacksquare$  Edit).
	- Delete a connector: click Delete icon  $(\blacksquare$  Delete).
- **Step 3** Enter the following information.

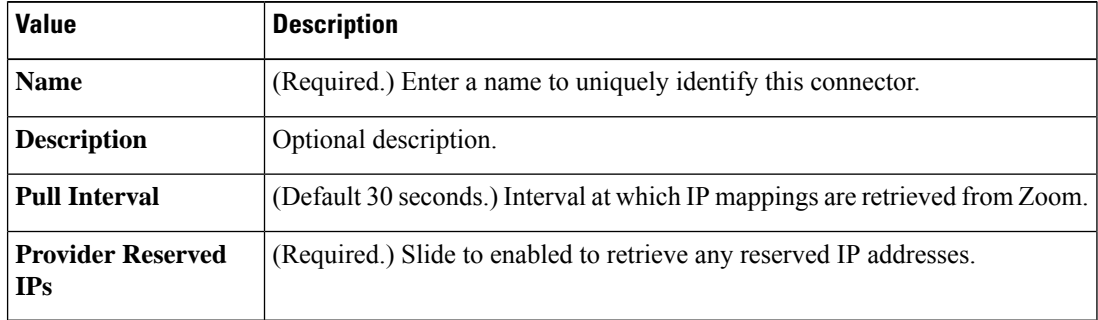

**Step 4** Click **Test** and make sure the test succeeds before you save the connector.

**Step 5** Click **Save**.

Ш

**Step 6** Make sure **Ok** is displayed in the Status column.

# <span id="page-24-0"></span>**Create an Adapter**

An *adapter* is a secure connection to CDO to which you push network information from cloud objects for use in access control policies.

You can create the following adapters:

- *On-Prem Firewall Management Center* for an on-premises Management Center device.
- *Cloud-delivered Firewall Management Center* for devices managed by CDO.

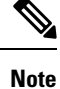

You must have a **Super Admin** user role to create the first Cloud-delivered Firewall Management Center adapter. To view or modify existing adapters, you must have an Admin or Super Admin user role.

### **How to Create an On-Prem Firewall Management Center Adapter**

This topic discusses how to create an adapter to push dynamic objects from the dynamic attributes connector to CDO.

#### **Before you begin**

Onboard the firewall manager to Cisco Defense Orchestrator as discussed in *Onboard a Management Center* in the *Managing Security and Network Devices with Cisco Defense Orchestrator* online help.

#### **Required User Role:**

• Super Admin

#### **Procedure**

- **Step 1** Log in to CDO. **Step 2** Click **Tools & Services** > **Dynamic Attributes Connector** > **Adapters**.
- **Step 3** To add an adapter, click Add icon  $(+)$  > On-Prem Firewall Management Center.
- **Step 4** To edit or delete an adapter, click Edit icon ( $\mathscr{C}$  Edit), or Delete icon ( $\mathscr{C}$  Delete).
- **Step 5** Add or edit the following information.

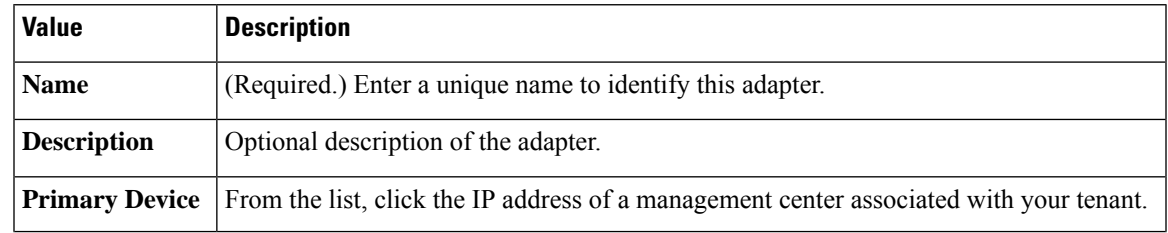

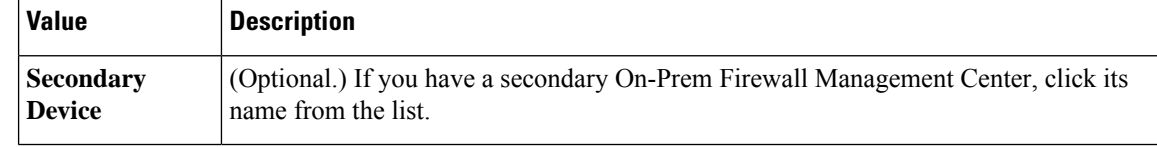

**Step 6** Click **OK**.

### **How to Create a Cloud-delivered Firewall Management Center Adapter**

This topic discusses how to create an adapter to push dynamic objects from the dynamic attributes connector to CDO.

#### **Before you begin**

**Required User Role:**

• Super Admin

#### **Procedure**

- **Step 1** Log in to CDO as a user with the Super Admin role.
- **Step 2** Click **Tools & Services** > **Dynamic Attributes Connector** > **Adapters**.
- **Step 3** To add an adapter, click Add icon (**a**) > Cloud-delivered Firewall Management Center.
- **Step 4** To edit or delete an adapter, click Edit icon ( $\mathscr{F}$  Edit), or Delete icon ( $\mathscr{F}$  Delete).
- **Step 5** Edit the following information.

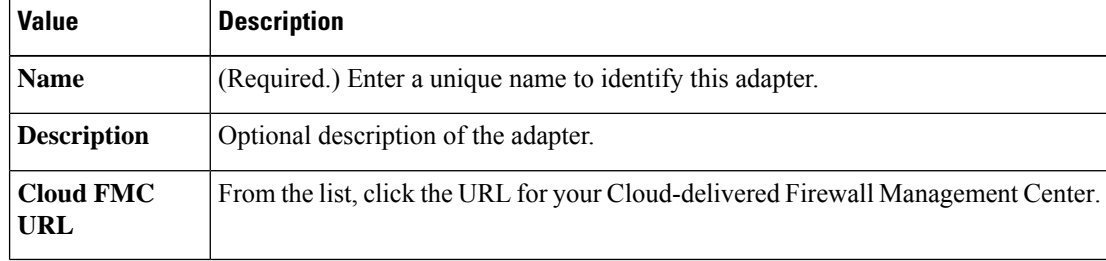

<span id="page-25-0"></span>**Step 6** Click **Test** and make sure the test succeeds before you save the adapter.

**Step 7** Click **Save**.

# **Create Dynamic Attributes Filters**

Dynamic attributes filters that you define using the Cisco Secure Dynamic Attributes Connector are exposed in the CDO as dynamic objects that can be used in access control policies. For example, you could restrict access to an AWS server for the Finance Department to only members of the Finance group defined in Microsoft Active Directory.

You cannot create dynamic attributes filters for GitHub, Office 365, Azure Service Tags. These types of cloud objects provide their own IP addresses. **Note**

For more information about access control rules, see Create Access Control Rules Using Dynamic [Attributes](#page-28-1) [Filters,](#page-28-1) on page 29.

#### **Before you begin**

Create a [Connector,](#page-10-0) on page 11

#### **Procedure**

**Step 1** Click **Tools & Services** > **Dynamic Attributes Connector** > **Dynamic Attributes Filters**.

#### **Step 2** Click **Dynamic Attributes Filters**.

- **Step 3** Do any of the following:
	- Add a new filter: click Add icon  $($  $\cdot )$
	- Edit a filter: click Edit icon ( $\epsilon$ Edit)
	- Delete a filter: click Delete icon (<sup>10</sup> Delete)

#### **Step 4** Enter the following information.

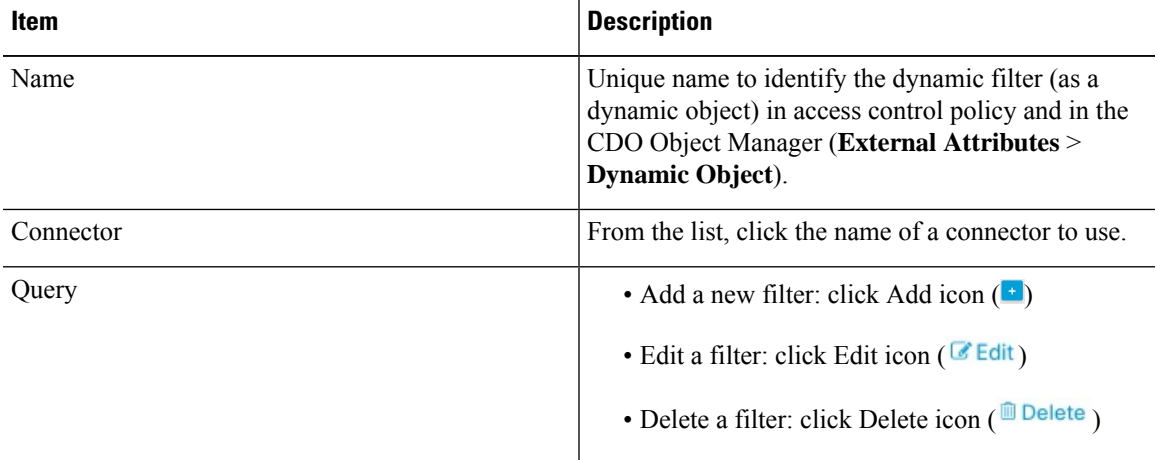

#### **Step 5** To add or edit a query, enter the following information.

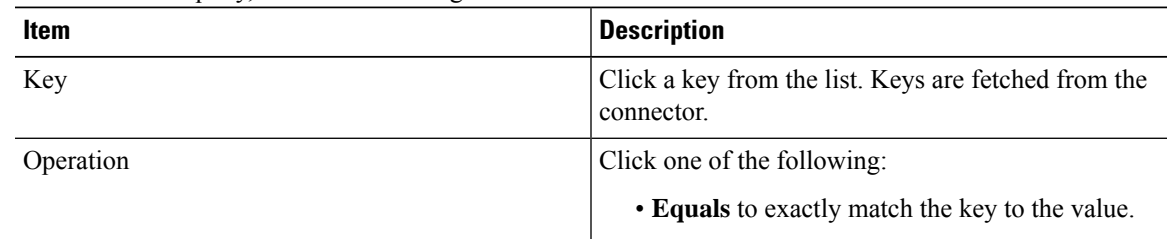

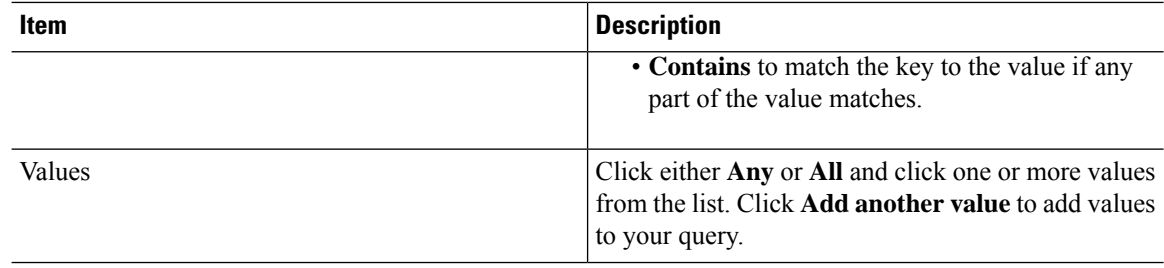

- **Step 6** Click **Show Preview** to display a list of networks or IP addresses returned by your query.
- **Step 7** When you're finished, click **Save**.

**Step 8** (Optional.) Verify the dynamic object in the CDO.

- a) Log in to the CDO.
- b) Click **Policies** > **FTD Policies**.
- c) Click **Objects** > **Object Management**.
- d) In the left pane, click **External Attributes** > **Dynamic Object**. The dynamic attribute query you created should be displayed as a dynamic object.

### **Dynamic Attribute Filter Examples**

This topic provides some examples of setting up dynamic attribute filters.

#### **Example: Azure**

The following example shows one criterion: a server tagged as a Finance app.

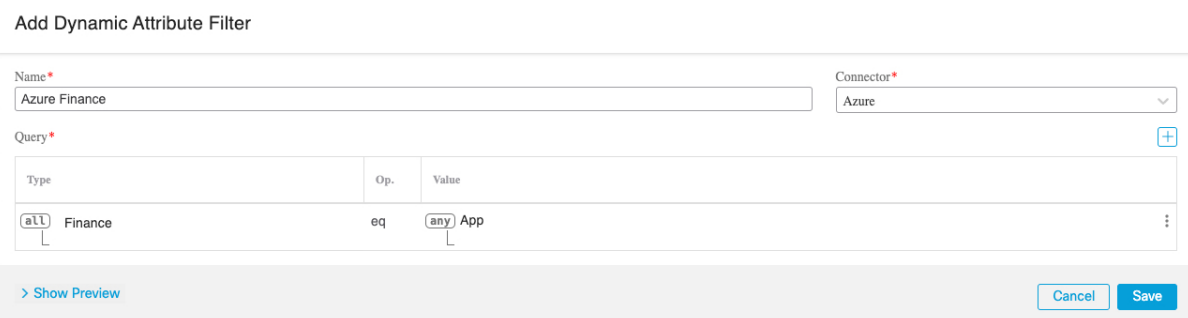

#### **Example: AWS**

The following example shows one criterion: a FinanceApp with a value of 1.

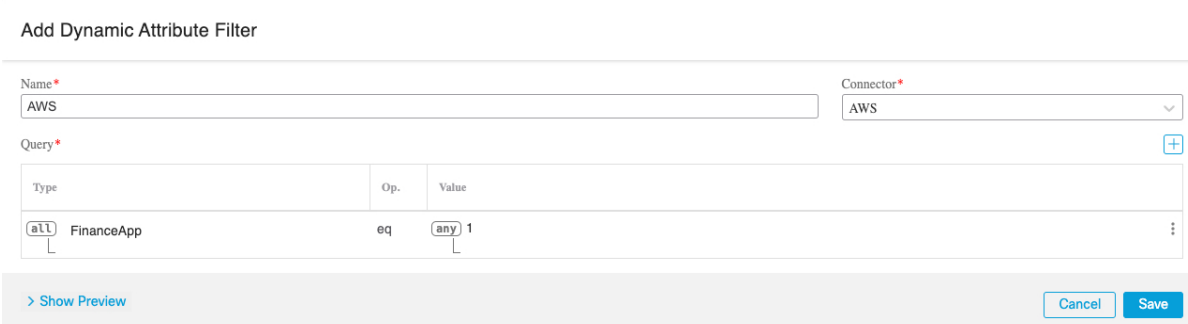

# <span id="page-28-0"></span>**Use Dynamic Objects in Access Control Policies**

The dynamic attributes connector enables you to configure dynamic filters, seen in the CDO as dynamic objects, in access control rules.

### **About Dynamic Objects in Access Control Rules**

A *dynamic object* is automatically pushed from the dynamic attributes connector to the Secure Firewall Manager after you create connectors and save a dynamic attributes filter on the connector.

You can use these dynamic objects on the access control rule's Dynamic Attributes tab page, similarly to the way you used Security Group Tags (SGTs). You can add dynamic objects as source or destination attributes; for example, in an access control block rule, you can add a Finance dynamic object as a destination attribute to block access to Finance servers by whatever objects match the other criteria in the rule.

**Note**

You cannot create dynamic attributes filters for GitHub, Office 365, Azure Service Tags. These types of cloud objects provide their own IP addresses.

### <span id="page-28-1"></span>**Create Access Control Rules Using Dynamic Attributes Filters**

This topic discusses how to create access control rules using dynamic objects (these dynamic objects are named after the dynamic attributes filters you created previously).

#### **Before you begin**

Create dynamic attributes filters as discussed in Create Dynamic [Attributes](#page-25-0) Filters, on page 26.

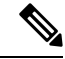

You cannot create dynamic attributes filters for GitHub, Office 365, Azure Service Tags. These types of cloud objects provide their own IP addresses. **Note**

#### **Procedure**

- **Step 1** Log in to CDO.
- **Step 2** Click **Policies** > **FTD Policies**.
- **Step 3** Click **Edit** ( ) next to an access control policy.
- **Step 4** Click **Add Rule**.
- **Step 5** Click the **Dynamic Attributes** tab.
- **Step 6** In the Available Attributes section, from the list, click **Dynamic Objects**.

The following figure shows an example.

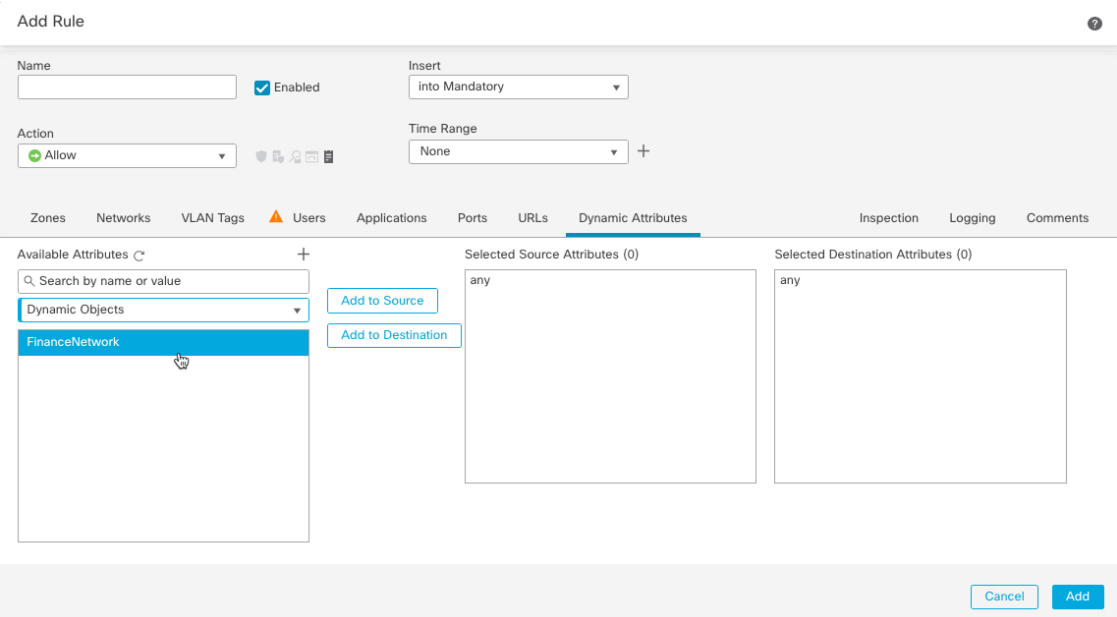

The preceding example shows a dynamic object named FinanceNetwork that corresponds to the dynamic attribute filter created in the Cisco Secure Dynamic Attributes Connector.

**Step 7** Add the desired object to source or destination attributes.

**Step 8** Add other conditions to the rule if desired.

#### **What to do next**

Access Control chapter in the *Cisco Secure Firewall Management Center Device Configuration Guide* [\(link](https://www.cisco.com/c/en/us/td/docs/security/secure-firewall/management-center/device-config/730/management-center-device-config-73/access-overview.html) to [chapter](https://www.cisco.com/c/en/us/td/docs/security/secure-firewall/management-center/device-config/730/management-center-device-config-73/access-overview.html))

# <span id="page-29-0"></span>**Troubleshoot the Dynamic Attributes Connector**

How to troubleshoot issues with the dynamic attributes connector, including using provided tools.

## **Troubleshoot Error Messages**

#### **Problem: Name or service not known error**

This error is displayed as a tooltip when you hover the mouse over an error condition on a connector. An example follows; yours might look different.

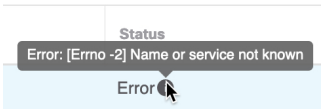

**Solution**: Edit the connector and check for:

- A trailing slash on a host name
- Verify the password is correct

#### **Problem: Incorrect username or password**

This error is displayed as a tooltip when you hover the mouse over an error condition on a connector.

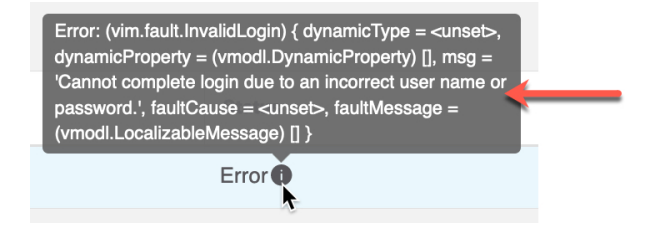

**Solution**: Edit the connector and change the user name or password.

### <span id="page-30-0"></span>**Get Your Tenant ID**

If you require assistance with the Cisco Secure Dynamic Attributes Connector, you must provide your tenant ID to Cisco TAC so we can look at your logs.

#### **Procedure**

- **Step 1** Log in to CDO.
- **Step 2** Click **Settings** > **General Settings**.
- **Step 3** Copy your tenant ID to the clipboard to provide to Cisco TAC.

A sample follows.

I

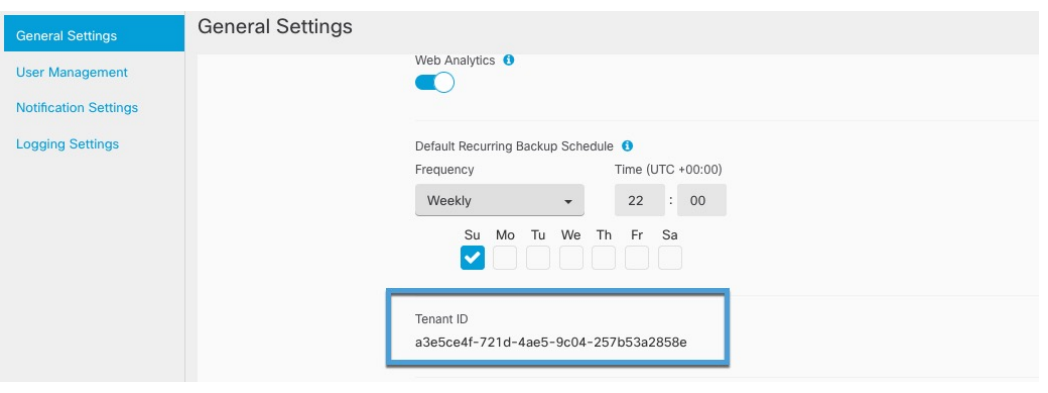